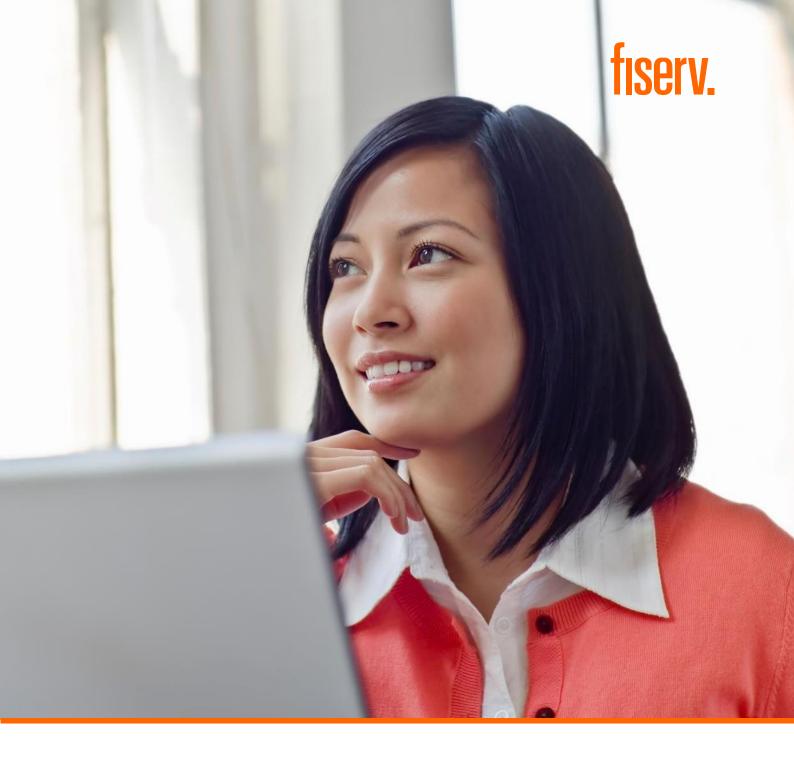

Batch Processing User Guide – APAC

January 2021

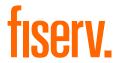

# Contents

| 1.0 | Introduction                             | 5  |
|-----|------------------------------------------|----|
| 1.1 | Overview                                 | 5  |
| 1.2 | Supported Browsers                       | 5  |
| 1.3 | Enrolling for Digital Certificate        | 5  |
| 2.0 | Using Sterling File Gateway              | 11 |
| 2.1 | Log in to SFG (Sterling File Gateway)    | 11 |
| 2.2 | Batch File Naming                        | 13 |
| 2.3 | Uploading Batch File through SFG         | 13 |
| 2.4 | Downloading Response Files               | 15 |
| 2.5 | File Activity Page                       | 15 |
| 2.6 | Reports Page                             |    |
| 3.0 | Accessing Connect 2                      | 19 |
| 3.1 | Login Page                               |    |
| 3.2 | Welcome Page                             | 20 |
| 3.3 | Using Online Reports                     | 21 |
| 3.4 | Using xTP File Monitor and Batch Monitor | 22 |
| 3.5 | Using Apollo Transaction Search          | 24 |

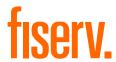

© 2021 Fiserv, Inc., or its affiliates. All rights reserved. This work is confidential, and its use is strictly limited. Use is permitted only in accordance with the terms of the agreement under which it was furnished. Any other use, duplication, or dissemination without the prior written consent of Fiserv, Inc. or its affiliates is strictly prohibited. The information contained herein is subject to change without notice. Except as specified by the agreement under which the materials are furnished, Fiserv, Inc. and its affiliates do not accept any liabilities with respect to the information contained herein and are not responsible for any direct, indirect, special, consequential or exemplary damages resulting from the use of this information. No warranties, either express or implied, are granted or extended by this document.

#### http://www.fiserv.com

Fiserv is a registered trademark of Fiserv, Inc.

Other brands and their products are trademarks or registered trademarks of their respective holders and should be noted as such.

This document has been created by Fiserv and is classified FISERV CONFIDENTIAL. This document is restricted to the received party and not to be forwarded or transferred without the approval of Fiserv.

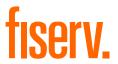

# Chapter 1

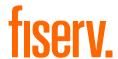

#### 1.0 Introduction

This chapter provides an overview of the batch processing solution (also known as xTP) through Fiserv systems, and procedures used for transaction processing.

#### 1.1 Overview

Fiserv batch processing solution allows merchants to process bulk transactions though upload of batch files to Fiserv systems, and the generation of response files.

Log in to Sterling File Gateway (SFG) to submit batch files to Fiserv: <a href="https://prod2-gw-apac.firstdataclients.com/fdcfileportal/home.do#login">https://prod2-gw-apac.firstdataclients.com/fdcfileportal/home.do#login</a>
Log in to Connect 2 Portal to monitor file process and download reports: <a href="https://connect2.firstdata.com.au/">https://connect2.firstdata.com.au/</a>

This document is a guide to the functionalities provided by the SFG and Connect 2 portal for merchants.

#### **1.2** Supported Browsers

SFG is supported by the following browser versions using default installation settings:

- Microsoft Internet Explorer 9.x+ and above (Version 11 has been verified with RAM 6.12.)
- Mozilla Firefox 2.x+ and above (Version 45 has been verified with RAM 16.2.)
- Google Chrome 40+ (Version 69 has been verified with RAM 18.6.)

Connect 2 is supported by the following browser versions using default installation settings:

• Microsoft Internet Explorer 9.x+ and above (Version 11 has been verified with RAM 6.12.)

#### **1.3** Enrolling for Digital Certificate

Both systems require digital certificate for access, which will be shown before the login page appears. Users will need to select the correct certificate when announced.

During the batch processing onboarding processes, Fiserv operations team will simultaneously start
working on creating the required access, the processes started with enrolling for digital certificate,
the team will key in all required information and an auto generated email from Enterprise PKI team
is sent to the registered email address of the user.

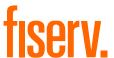

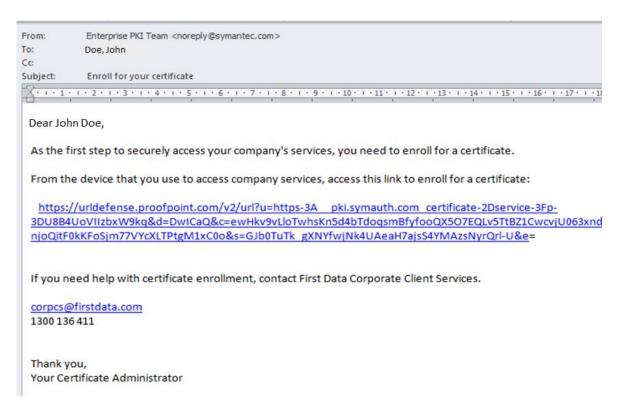

• The user will need to click on the link provided in the email, which will result in the below screen

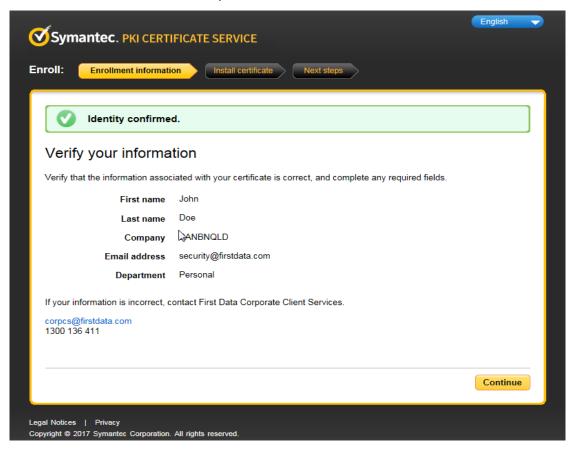

Please validate the details mentioned in the screen and then press continue

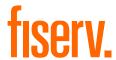

• Click on "Install certificate"

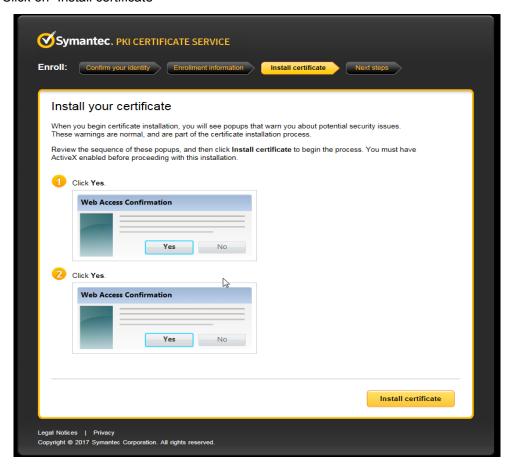

• Click on [Yes] in the Web Access Confirmation screens

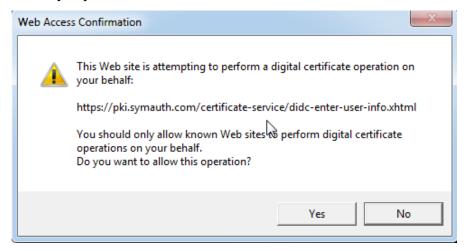

· Certificate will be installed successfully

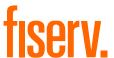

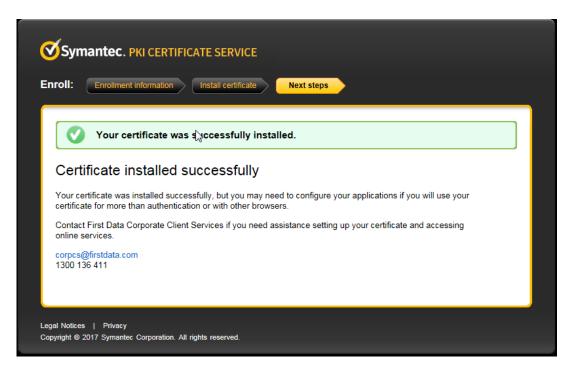

- To view the certificate from Internet Explorer web browser
  - Click on Tools
  - Click on Internet Options
  - Select the 'Content' tab shown below

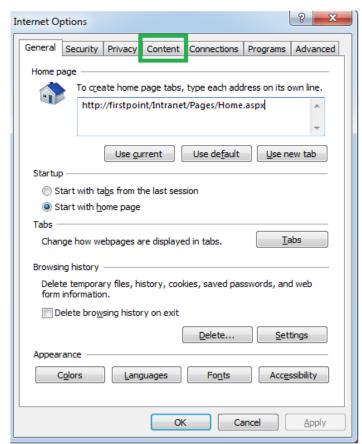

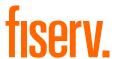

• Then select "certificates"

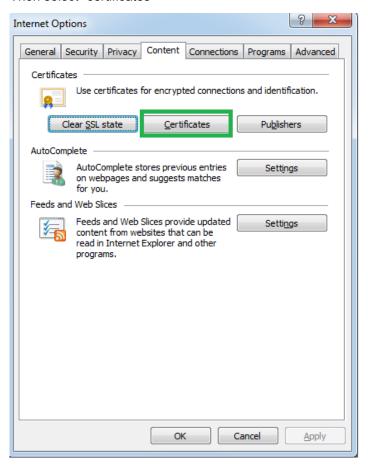

- There may be more than one certificate all certificates will be listed as shown in the personal tab
- The new Connect2/SFG client digital certificate will be issued by 'First Data Resources Australia Limited CA'

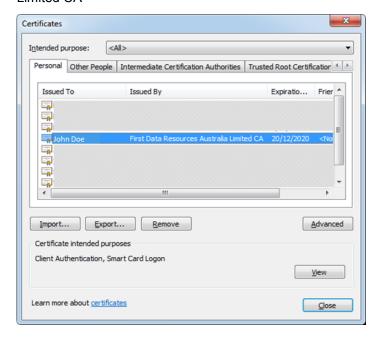

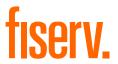

# Chapter 2

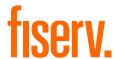

# 2.0 Using Sterling File Gateway

This chapter describes the functionality that is common across Sterling File Gateway (SFG) portal pages.

The following topics are covered:

- Log in to SGF
- File naming method
- Uploading batch file
- Downloading response files
- File Activity page
- Reports Page

### **2.1** Log in to SFG (Sterling File Gateway)

Once the URL <a href="https://prod2-gw-apac.firstdataclients.com/fdcfileportal/home.do#login">https://prod2-gw-apac.firstdataclients.com/fdcfileportal/home.do#login</a> is entered in Chrome/IE the user will be asked to select the digital certificate, users are advised to select the correct certificate to proceeding further.

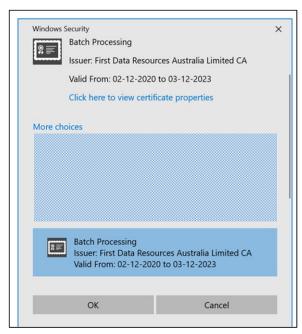

Post section, SFG login page will be displayed.

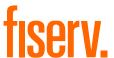

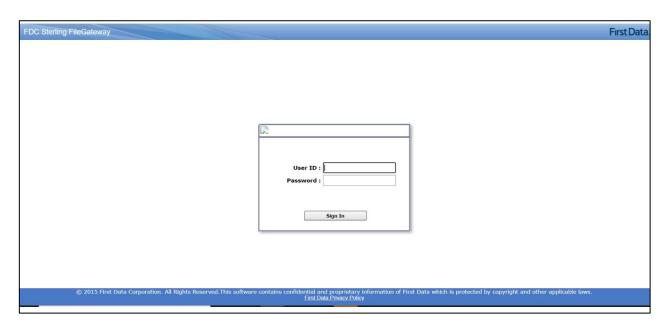

- Users will be provided with SFG login and password details by the Fiserv Operations team
- After successful login, below home screen will appear.

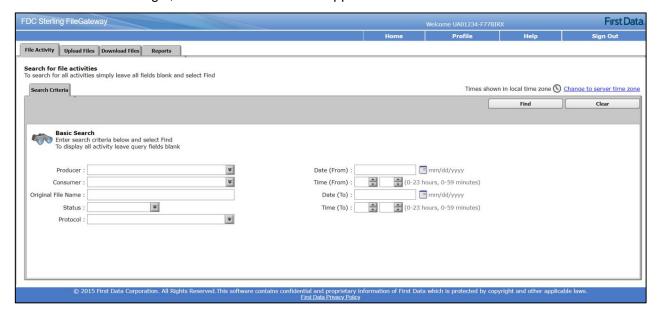

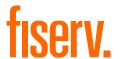

#### 2.2 Batch File Naming

For uploading batch files through SFG, the data file must be named in the below format:

- All merchants will be provided with a unique 8-digit Job ID by the operations team
- The Job ID will remain same for all file upload

#### File name format:

- Job ID provided is NNNNNNN
- Batch File Name is XXYYMMDDNN [here, XX is the file code provided by Fiserv Operations, followed by YYMMDD and NN which is 2-digit sequence number]
- The sequence number is used when multiple files are uploaded in a single day
- File extension should be in .DAT format

Hence, the file name should be NNNNNNN.XXYYMMDDNN.DAT

Any deviation in the file naming format will lead to rejection of file.

### 2.3 Uploading Batch File through SFG

Once the file is prepared and saved in the hard drive of the computer, from the SFG portal select the "Upload Files" tab

- Mailbox Path: Select "/" from the drop down
- File: Choose file from the local computer
- Rename File as: This part can be left blank
- Click on "Send"

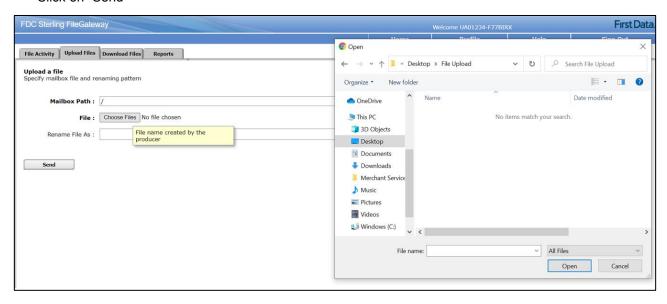

Once the send button is clicked, the file will be transmitted to Fiserv batch processing server which
can been seen below screen, once the same is completed, delivery status will show "Complete"

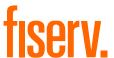

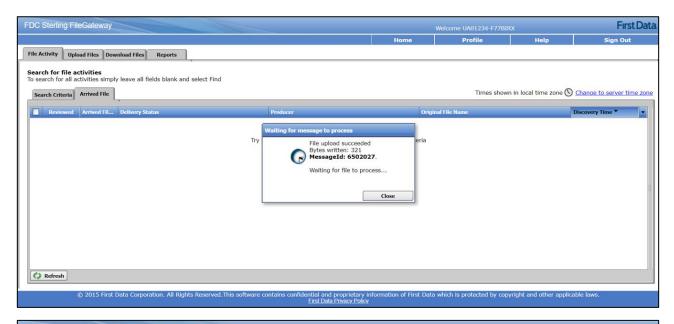

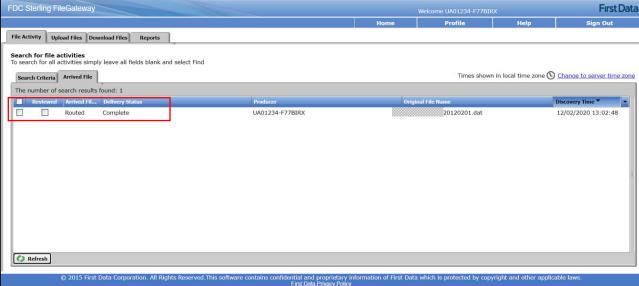

Click on the "Refresh" bouton to update the status of the file.

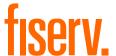

### 2.4 Downloading Response Files

Once the files are processed (for status of file refer Section 3.4) the response files will be made available in the "Download Files" of SFG, please note the response files will only be available for 7 days from the date of processing, however users can refer to last 2 years of response files from Connect 2 (refer section 3.3)

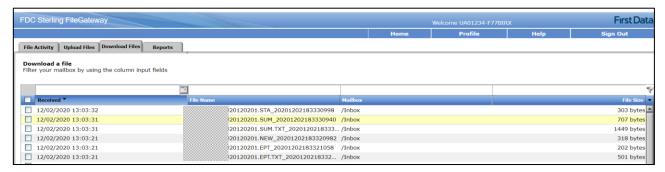

#### 2.5 File Activity Page

File activity page of SFG provides information on the uploads which have been carried by the user.

Select the "producer" from the drop down and use any search combination to perform the search.

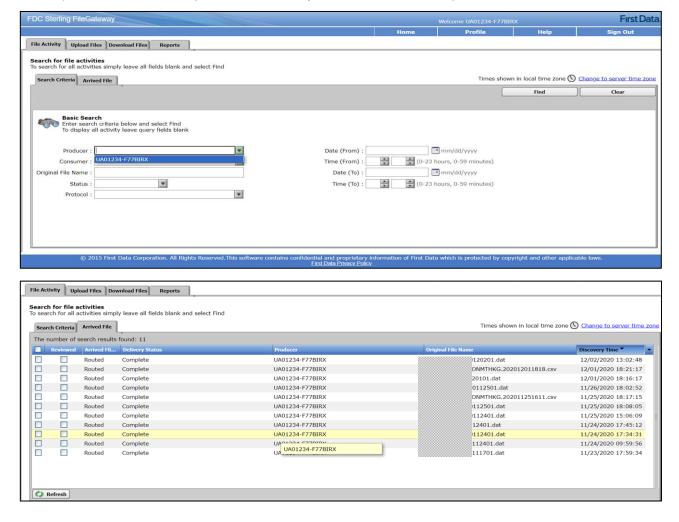

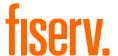

### 2.6 Reports Page

Reports page will provide the status of the file in the downloadable format

- Select the producer name from the dropdown
- Select Status of the file
- Select Date range
- Select Format of report (PDF, CSV)
- And click on Generate Report

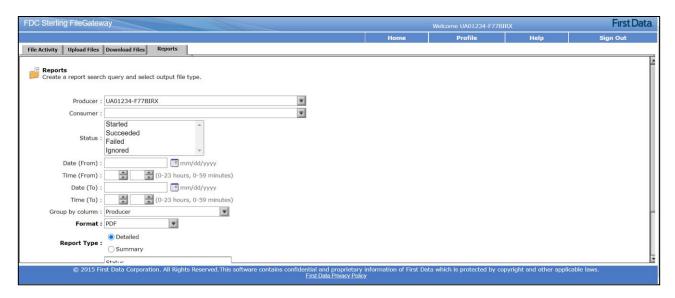

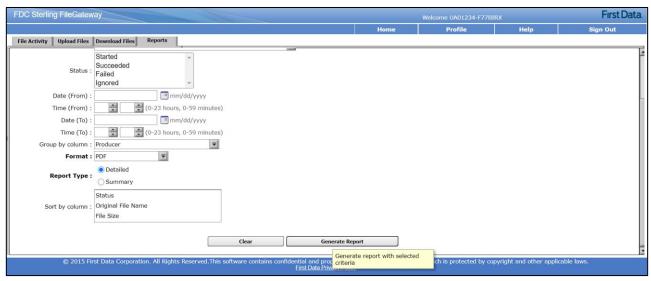

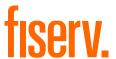

#### Sample of the report generated

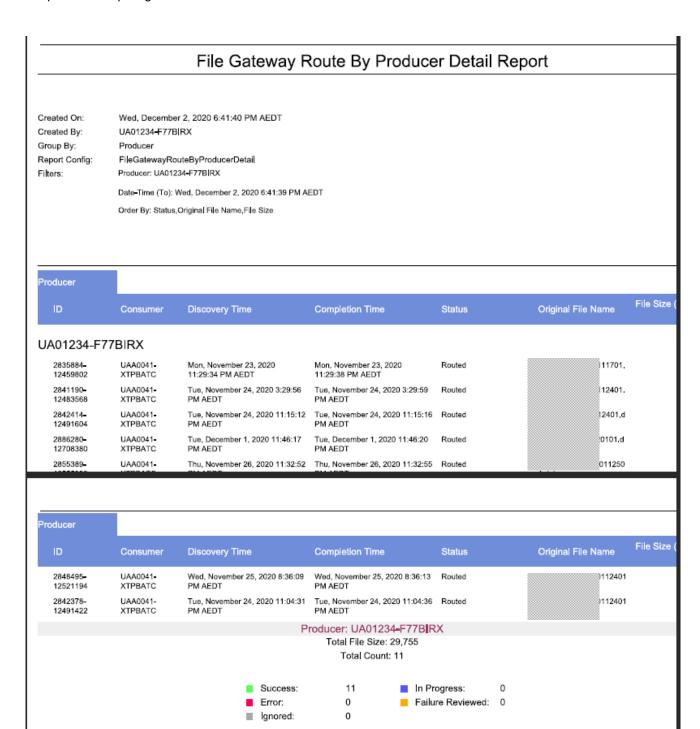

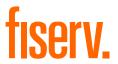

# **Chapter 3**

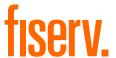

# 3.0 Accessing Connect 2

This chapter describes the Login and Welcome Pages. In addition, it also explains how to use the other options available.

### 3.1 Login Page

Users can login to Connect 2 using the URL: <a href="https://connect2.firstdata.com.au/">https://connect2.firstdata.com.au/</a>

The system will request to authenticate the digital certificate which should be carefully selected from the popup

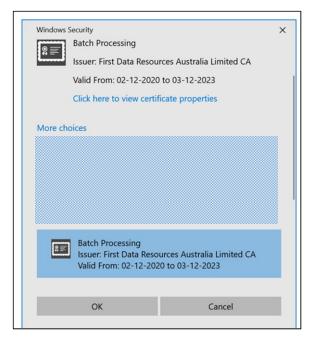

Key in the login ID and password provided by the operations team

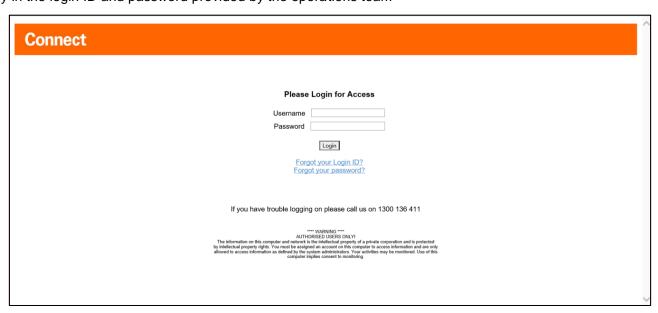

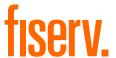

# 3.2 Welcome Page

After successfully logging onto Connect2, the Welcome Page is displayed. The menu pages which access has been assigned to, are displayed at the top of the page under "Tools", also some of the quick access is also available from the right side of the page.

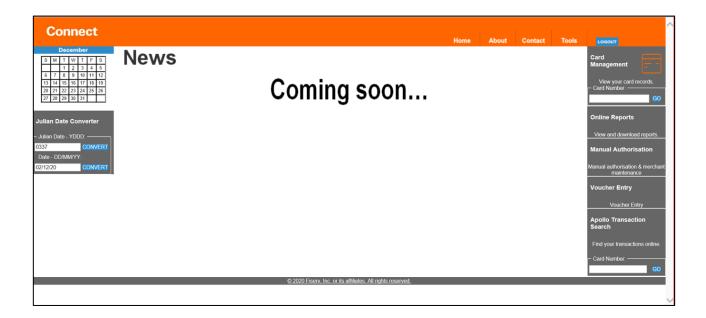

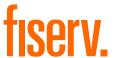

## 3.3 Using Online Reports

From the Tools menu select Online Reports

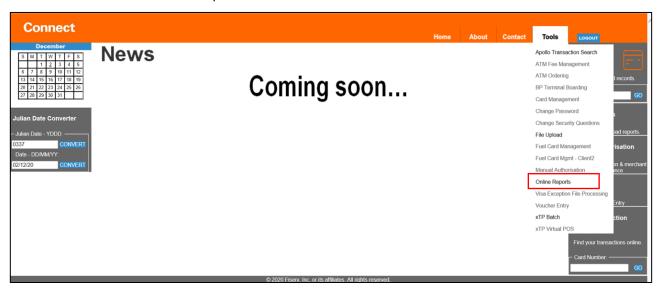

From the Report date select the date for which the reports are required

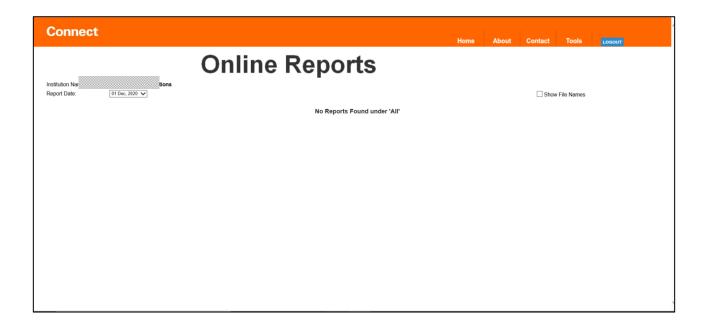

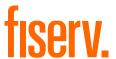

## 3.4 Using xTP File Monitor and Batch Monitor

xTP file monitor helps to check the progress of the uploaded file, the page displays the number of files uploaded with total batches and the amount,

Select xTP Batch from Tools

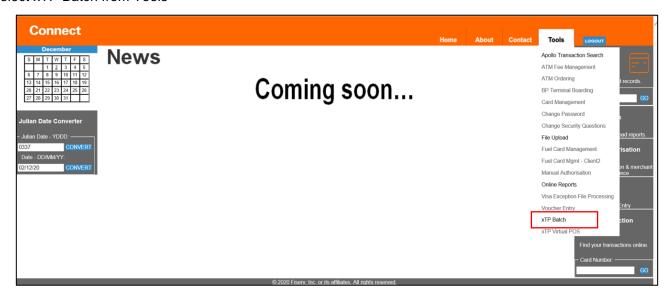

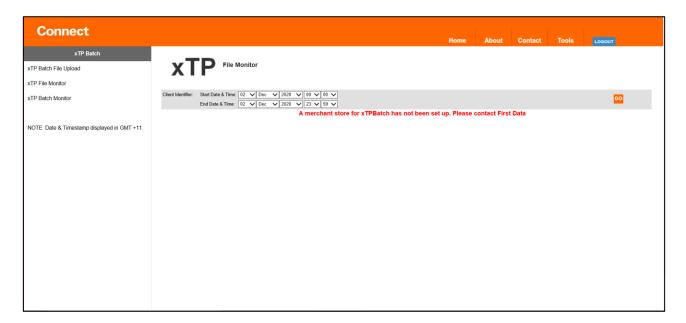

If the user wants to select a particular batch and check the status, click on the xTP batch monitor from left side of the screen.

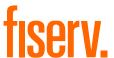

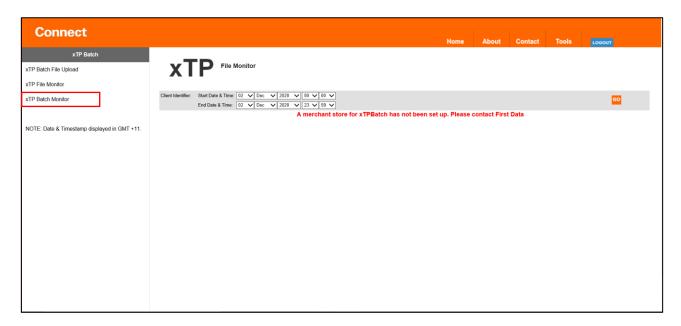

Batch Monitor page will display the status of the batch, number of transactions and amount along with the progress status.

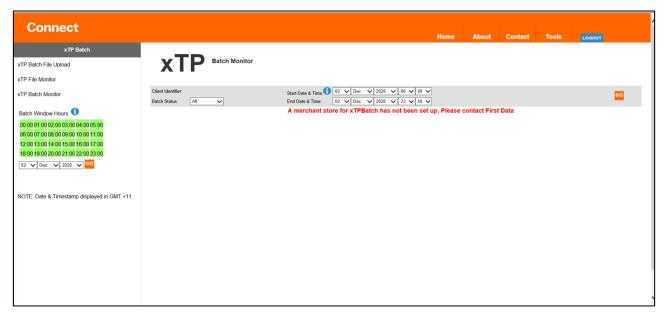

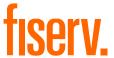

## 3.5 Using Apollo Transaction Search

Apollo transaction search allows the user to search for an individual or multiple transactions from the UI.

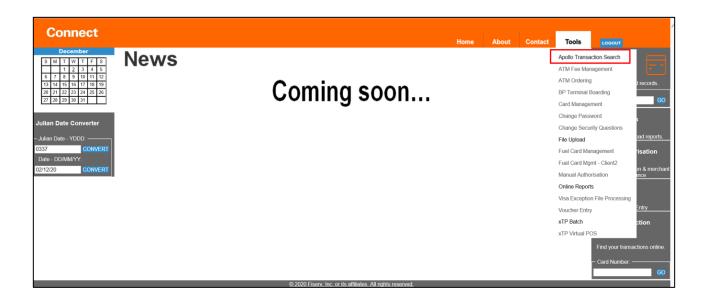

Search can be done using the Card number or TID or MID with selected date range.

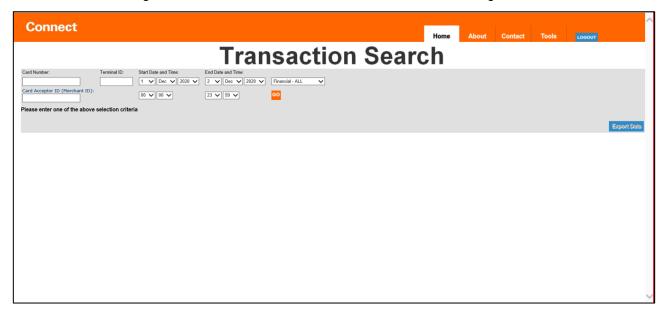

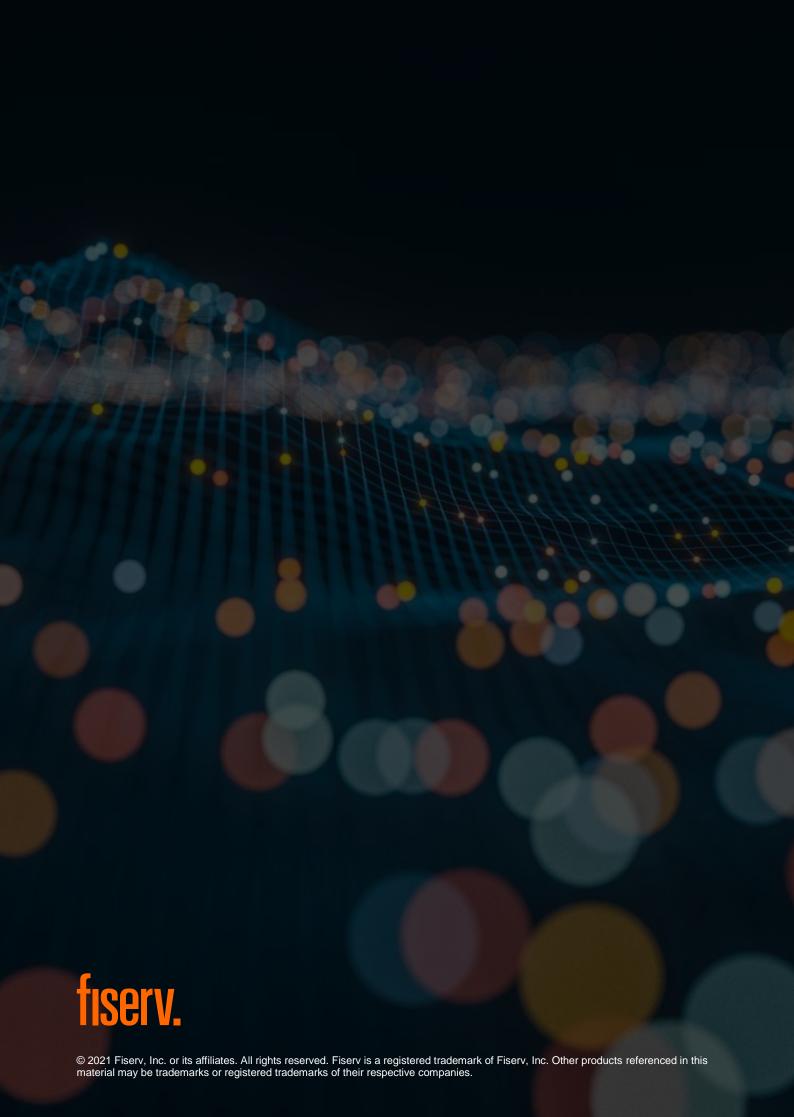